### INSTALACE APLIKACE A ZPROVOZNĚNÍ

### Krok 1: Stáhnutí aplikace a registrace

Naskenujte kód QR kód a stáhněte si aplikaci Immax NEO PRO. Nebo v Apple Store nebo Google Play vyhledejte a nainstalujte aplikaci Immax NEO PRO. Spusťte aplikaci Immax NEO PRO a klepněte na "Registrovat" a založte se vlastní účet pomocí telefonního čísla nebo e-mailu. Pokud máte registraci hotovou, přihlaste se pod svůj účet.

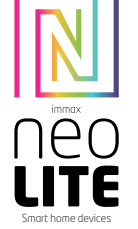

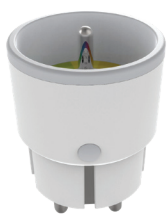

## UŽIVATELSKÝ NÁVOD

Výrobce a dovozce: IMMAX, Pohoří 703, 742 85 Vřesina, EU | www.immaxneo.cz | www.immaxneo.com Vyrobeno v P.R.C.

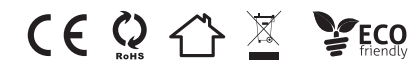

### TECHNICKÁ SPECIFIKACE Barva: šedá

Jmenovité napětí: AC 110-230V ± 10%, 50/60 Hz Jmenovitý proud: 16A Typ bezdrátové sítě: 2,4 GHz Bezdrátový standard: IEEE 802.11b / g / n Bezdrátová vzdálenost: 45m Pracovní teplota: 0℃ ~ 40℃ (32 °F ~ 104°F) Pracovní vlhkost: 20% ~ 85% Skladovací teplota: 0℃ ~ 60℃ (32°F ~ 140°F) Vlhkost při skladování: 0% ~ 90% Velikost: 71 mm x 45 mm x 45 mm

### JAK RESETOVAT CHYTROU ZÁSUVKU?

1. Stiskněte resetovací tlačítko po dobu 6 vteřin, dokud LED indikátor nebliká rychle. Chytrá zásuvka je přepnuta do základního párovacího režimu.

2. Stiskněte znovu tlačítko reset po dobu 6 vteřin, dokud LED indikátor nebliká pomalu. Zařízení se přepne do režimu AP.

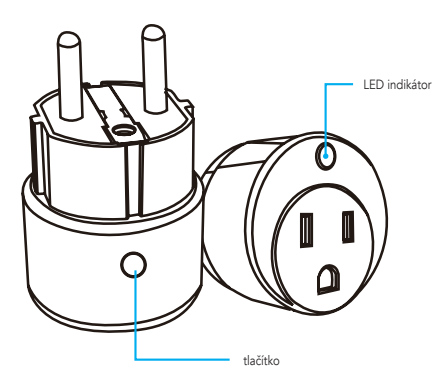

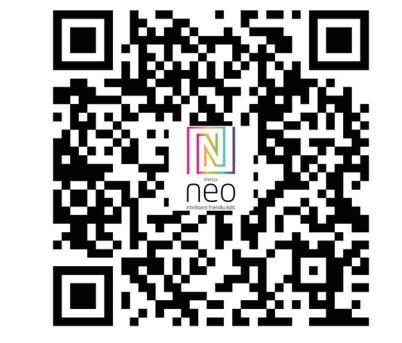

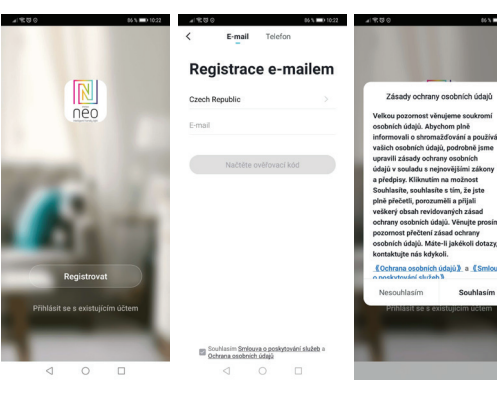

Krok 2.1: Přidání zařízení ve zjednodušeném postupu (doporučeno) Ujistěte se, že je váš produkt Immax NEO zapnutý Ujistěte se, že je váš mobilní telefon připojen k Wi-Fi (zařízení podporuje pouze 2,4GHz Wi-Fi síť)

Ujistěte se, že se zařízení nachází v párovacím módu. Otevřete aplikaci Immax NEO PRO a klikněte na "+" v pravém horním rohu

aplikace

Vyberte typ zařízení které chcete přidat, potvrďte že "LED kontrolka rychle bliká". Zadejte heslo k Wi-Fi síti, ke které je připojen váš mobilní telefon. Potvrďte zadané heslo a vyčkejte na přidání zařízení. Poté by se mělo zařízení zobrazit v seznamu produktů.

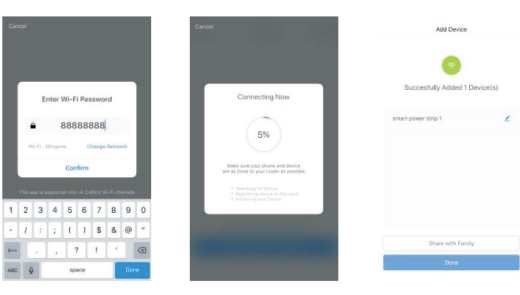

### Krok 2.2: Přidání zařízení v AP módu

Klikněte na "+" v pravém horním rohu aplikace a vyberte možnost správný typ zařízení.

Klepněte na "AP mód" vpravo nahoře a potvrďte že LED indikátor pomalu bliká. Zadejte heslo k Wi-Fi síti, ke které je připojen váš mobilní telefon.

Potvrďte zadané heslo a poté přejděte k připojení k Wi-Fi hotspotu v mobilním telefonu. Vyberte Wi-Fi síť s názvem "Smart Life xxx" a připojte se. Vraťte se do aplikace "Smart Life", připojení se poté automaticky spustí. Vyčkejte na přidání zařízení. Poté by se mělo zařízení zobrazit v seznamu produktů.

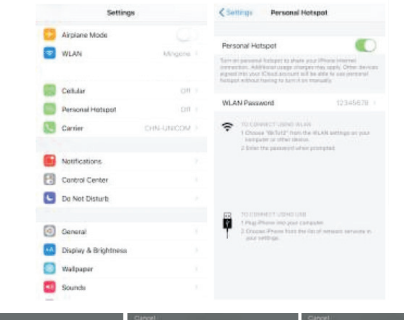

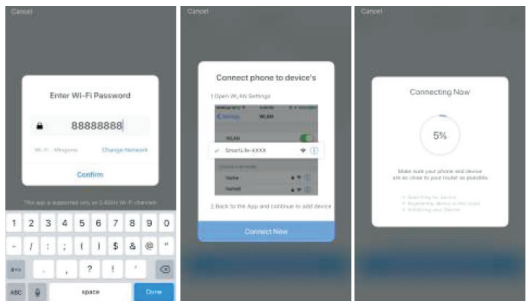

Krok 3: Ovládejte svůj produkt Immax NEO prostřednictvím aplikace Immax NEO PRO kdykoli a kdekoli

Ujistěte se, že váš mobilní telefon a produkt jsou připojeny k síti internet. Další funkce, najdete v rozhraní aplikace Immax NEO PRO.

### INŠTALÁCIA APLIKÁCIE A SPREVÁDZKOVANIE

### Krok 1: Stiahnutie aplikácie a registrácia

Naskenujte kód QR kód a stiahnite si aplikáciu Immax Neo Pro. Alebo v Apple Store alebo Google Play vyhľadajte a nainštalujte aplikáciu Immax Neo Pro. Spustite aplikáciu Immax Neo Pro a kliknite na "Registrovať" a založte sa vlastný účet pomocou telefónneho čísla alebo e-mailu. Ak máte registráciu hotovú, prihláste sa pod svoj účet.

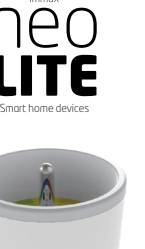

# UŽÍVATEĽSKÝ NÁVOD

Výrobca a dovozca: IMMAX, Pohorie 703, 742 85 Vresina, EÚ | www.immaxneo.cz | www.immaxneo.com Vyrobené v P.R.C.

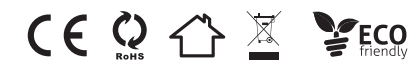

### TECHNICKÁ ŠPECIFIKÁCIA

Farba: šedá Menovité napätie: AC 110-230V ± 10%, 50/60 Hz Menovitý prúd: 16A Typ bezdrôtovej siete: 2,4 GHz Bezdrôtový štandard: IEEE 802.11b/g/n Bezdrôtová vzdialenosť: 45m Pracovná teplota: 0℃ ~ 40℃ (32 °F ~ 104 °F) Pracovná vlhkosť: 20% ~ 85% Skladovacia teplota: 0℃ ~ 60℃ (32°F ~ 140°F) Vlhkosť pri skladovaní: 0% ~ 90% Veľkosť: 71 mm x 45 mm x 45 mm

### AKO RESETOVAŤ MÚDRU ZÁSUVKU?

1. Stlačte resetovacie tlačidlo po dobu 6 sekúnd, kým LED indikátor nebliká rýchlo. Múdra zásuvka je prepnutá do základného párovacieho režimu.

2. Stlačte znovu tlačidlo reset po dobu 6 sekúnd, kým LED indikátor nebliká pomaly. Zariadenie sa prepne do režimu AP.

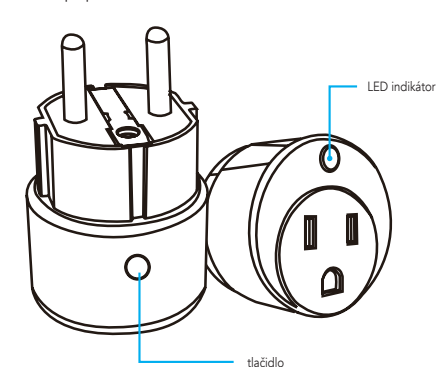

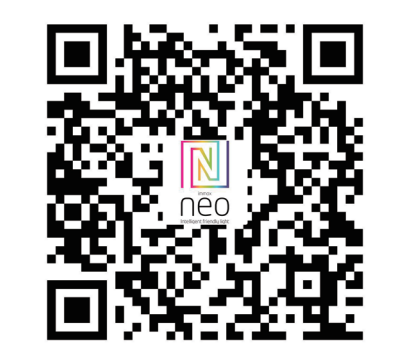

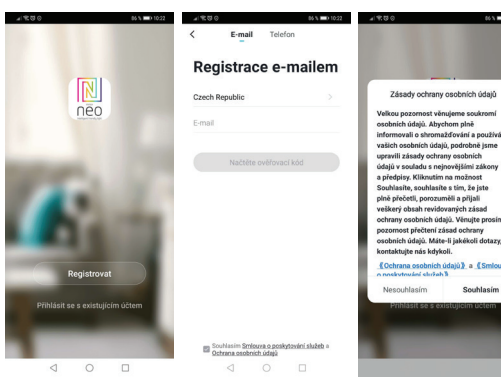

Krok 2.1: Pridanie zariadenia v zjednodušenom postupe (odporúča sa) Uistite sa, že je váš produkt Immax NEO zapnutý Uistite sa, že je váš mobilný telefón pripojený k Wi-Fi (zariadenie podporuje iba 2,4GHz Wi-Fi sieť)

Uistite sa, že sa zariadenie nachádza v párovacom móde.

Otvorte aplikáciu Immax Neo Pro a kliknite na "+" v pravom hornom rohu aplikácie Vyberte typ zariadenia ktoré chcete pridať, potvrďte že "LED kontrolka rýchlo bliká". Zadajte heslo k Wi-Fi sieti, ku ktorej je pripojený váš mobilný telefón. Potvrďte zadané heslo a počkajte na pridanie zariadenia. Potom by sa malo zariadenie zobraziť v zozname produktov.

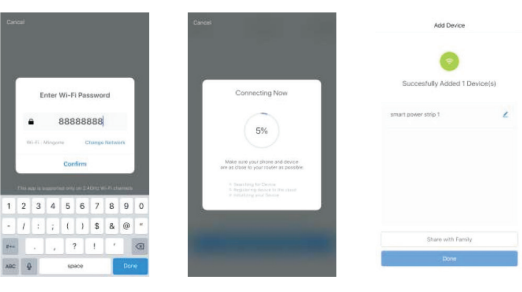

### Krok 2.2: Pridanie zariadenia v AP móde

Kliknite na "+" v pravom hornom rohu aplikácie a vyberte možnosť správny typ zariadenia.

Kliknite na "AP mód" vpravo hore a potvrďte že LED indikátor pomaly bliká. Zadajte heslo k Wi-Fi sieti, ku ktorej je pripojený váš mobilný telefón. Potvrďte zadané heslo a potom prejdite na pripojenie k Wi-Fi hotspotu v mobilnom telefóne. Vyberte Wi-Fi sieť s názvom "Smart Life\_xxx" a pripojte sa. Vráťte sa do aplikácie "Smart Life", pripojenie sa potom automaticky spustí. Počkajte na pridanie zariadenia. Potom by sa malo zariadenie zobraziť v zozname produktov.

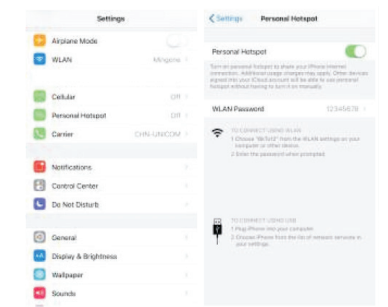

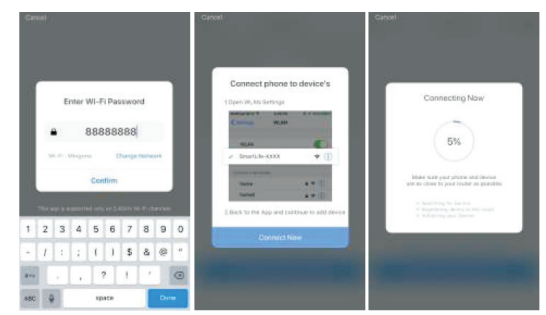

Krok 3: Ovládajte svoj produkt Immax NEO prostredníctvom aplikácie Immax Neo Pro kedykoľvek a kdekoľvek

Uistite sa, že váš mobilný telefón a produkt sú pripojené k sieti internet. Ďalšie funkcie, nájdete v rozhraní aplikácie Immax Neo Pro. Technical specifications

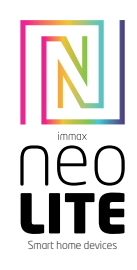

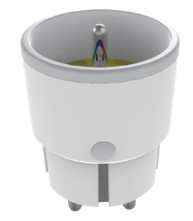

### USER MANUAL

Manufacturer and importer: IMMAX, Pohoří 703, 742 85 Vřesina, EU | www.immaxneo.cz | www.immaxneo.com Made in P.R.C.

CEQ A X YECO

Color: grey Rated voltage: AC 110-230V ± 10%, 50/60 Hz Rated current: 16A Wireless network type: 2.4 GHz Wireless standard: IEEE 802.11b / g / n Wireless distance: 45m Working Temperature: 0℃ ~ 40℃ (32°F ~ 104°F) Working humidity: 20% ~ 85% Storage temperature: 0℃ ~ 60℃ (32°F ~ 140°F) Storage humidity: 0% ~ 90% Size: 71 mm x 45 mm x 45 mm

### HOW TO RESET THE SMART SOCKET?

1. Press the reset button for 6 seconds until the LED indicator flashes quickly. The smart socket is switched to the basic pairing mode.

2. Press the reset button again for 6 seconds until the LED indicator flashes slowly. The device switches to AP mode.

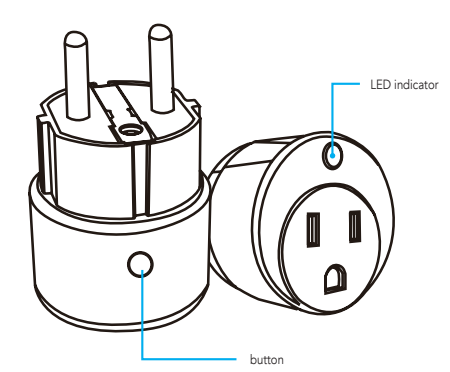

### APPLICATION INSTALLATION AND COMMISSIONING

### Step1: Download&Registration

Scan the QC Code to download " Smart Life" APP. Or Search"Smart Life"in Apple store or Google Play to install the APP. Open the " Smart Life" APP, tap "Register" to get an account with your phone number or E-mail. Sign in the APP.

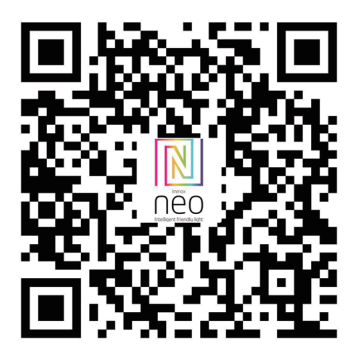

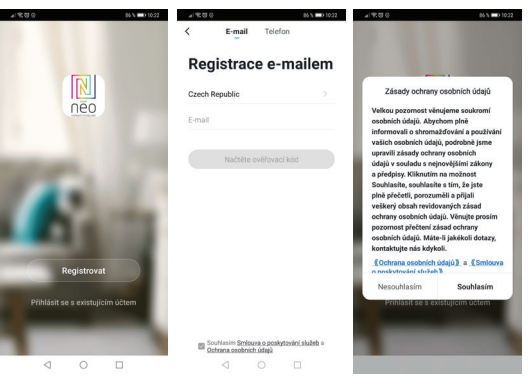

Step2: Add Decices in Easy Mode ( Recommend ) Make sure your product is powered on Make sure your mobile phone is connected to your Wi-Fi Press the power button until the indicator begin to flash quickly (about 2timers/ second), this means the device is already for configuration Open your " Smart Life" APP, tap "+" on the top right of the APP Select Device Type, tap " confirm indicator rapidly blink". It will fetch the password

of the Wi-Fi network your mobile phone connected. Tap "Confirm" to connect to the device, when it appears " successfully add 1de-

vice", then the connection is completed and your devices is listed in your APP list.

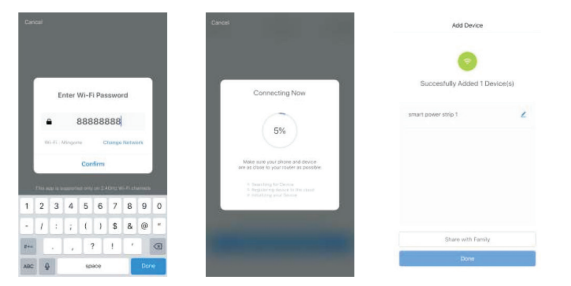

Add Devices in AP Mode (If failed in Easy Mode,user could use AP mode) Press the power button for more that 5seconds until the indicator begin to flash quickly, then press it for another 5seconds until the indicator flash slowly. Tap "+" on the top right of the APP,Select Device Type

Tap " AP Mode " on the top right,"confirm indicator slowly blink". It will fetch the password of the Wi-Fi network your mobile phone connected.

Tap "Confirm" and "connect now"to go to the WLAN setting interface in your mobile phone. Select the Wi-Fi network named " Smart Life\_xxx" to connect it. Return to the " Smart Life" APP, the connection will start automatically When it appears " successfully add 1device", then the connection is completed and your devices is listed in your APP list.

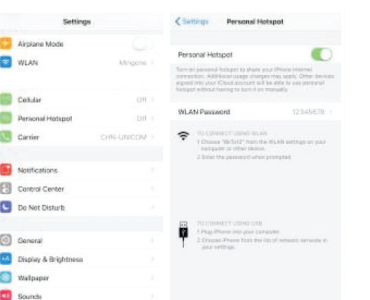

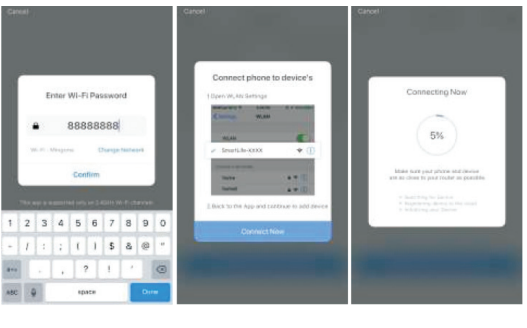

Step3: Control your product Immax NEO via smart life APP anytime and anywhere (make sure your mobile phone and Mini Smart Plug are all connected to the network), More functions you will enjoy refer to the APP interface.

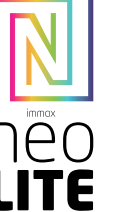

Smart home devices

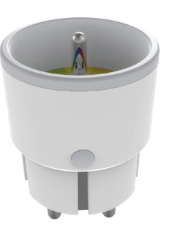

### GEBRAUCHSANLEITUNG

Hersteller und Importeur: IMMAX, Pohoří 703, 742 85 Vřesina, EU | www.immaxneo.cz | www.immaxneo.com Hergestellt in P.R.C.

# CEQA X PECO

### TECHNISCHE SPEZIFIKATION

Farbe: grau Nennspannung: AC 110-230V ± 10%, 50/60 Hz Nennstrom: 16A Typ des drahtlosen Netzes: 2,4 GHz Drahtloser Standard: IEEE 802.11b / g / n Drahtlose Entfernung: 45 m Arbeitstemperatur: 0℃ ~ 40℃ (32 °F ~ 104°F) Arbeitsluftfeuchtigkeit: 20% ~ 85% Lagertemperatur: 0℃ ~ 60℃ (32°F ~ 140°F) Feuchtigkeit bei der Lagerung: 0% ~ 90% Größe: 71 mm x 45 mm x 45 mm

### WIE WIRD DIE SMARTE STECKDOSE ZURÜCKGESETZT?

1. Betätigen Sie für 6 Sekunden die Rücksetztaste, bis die LED-Anzeige rasch blinkt.

Die Smarte Steckdose ist nun in die Zuordnungs-Grundbetriebsart umgeschaltet. 2. Betätigen Sie erneut für 6 Sekunden die Rücksetztaste, bis die LED-Anzeige langsam blinkt. Das Gerät schaltet sich in die APP-Betriebsart um.

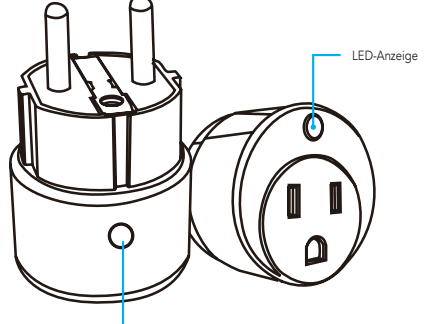

### Taste

### INSTALLATION DER APP UND INBETRIEBNAHME

Schritt 1: Herunterladen der App und Registrierung Scannen sie den QR-Code ein und laden Sie die App Immax NEO PRO herunter. Oder finden Sie im Apple Store oder Google Play die App Immax NEO PRO und installieren Sie sie.

Starten Sie die App Immax NEO PRO und klicken Sie auf "Registrieren" und legen Sie Ihr eigenes Konto

mit Hilfe Ihrer Telefonnummer oder E-Mail-Adresse an.

Wenn Sie Ihre Registrierung abgeschlossen haben, so melden Sie sich unter Ihrem Konto an.

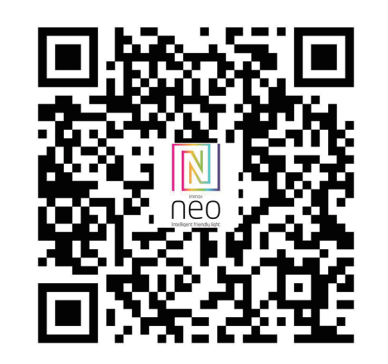

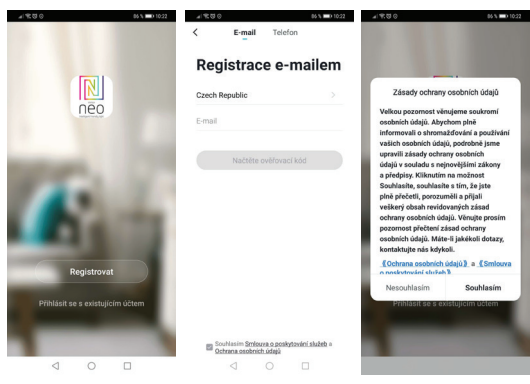

Schritt 2.1: Hinzufügen des Geräts im (empfohlenen) vereinfachten Verfahren Überzeugen Sie sich davon, dass Ihr Produkt Immax NEO eingeschaltet ist. Überzeugen Sie sich davon, dass Ihr Mobiltelefon an das Wi-Fi angeschlossen ist (das Gerät unterstützt nur 2,4 GHz Wi-Fi Netze).

Überzeugen Sie sich davon, dass sich das Gerät in der Zuordnungs-Betriebsart befindet.

Öffnen Sie die App Immax NEO PRO und klicken Sie auf "+" in der rechten oberen Ecke der App.

Wählen Sie den Gerätetyp aus, den Sie hinzufügen wollen, bestätigen Sie, dass das "LED-Lämpchen rasch blinkt".

Geben Sie das Passwort zu dem Wi-Fi Netz ein, an das Ihr Mobiltelefon angeschlossen ist.

Bestätigen Sie das eingegebene Passwort und warten Sie auf das Hinzufügen des Geräts. Dann sollte das Gerät in der Produktliste angezeigt werden.

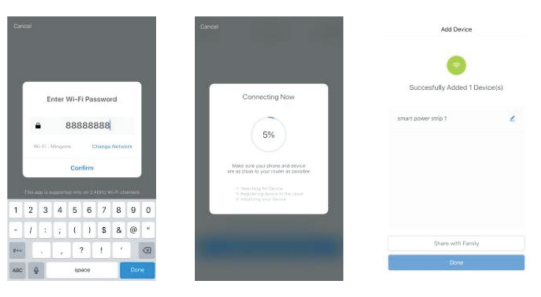

# **Obsah je uzamčen**

**Dokončete, prosím, proces objednávky.**

**Následně budete mít přístup k celému dokumentu.**

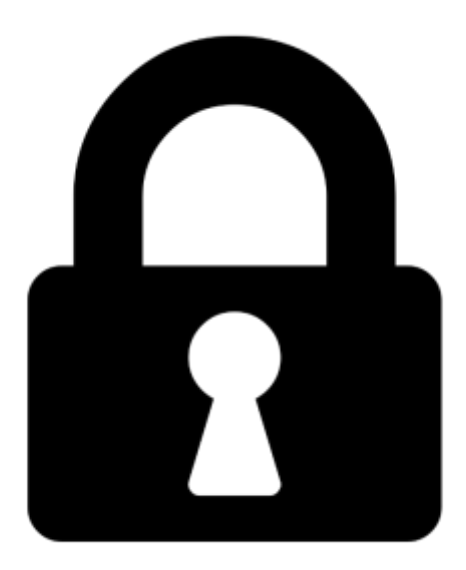

**Proč je dokument uzamčen? Nahněvat Vás rozhodně nechceme. Jsou k tomu dva hlavní důvody:**

1) Vytvořit a udržovat obsáhlou databázi návodů stojí nejen spoustu úsilí a času, ale i finanční prostředky. Dělali byste to Vy zadarmo? Ne\*. Zakoupením této služby obdržíte úplný návod a podpoříte provoz a rozvoj našich stránek. Třeba se Vám to bude ještě někdy hodit.

*\*) Možná zpočátku ano. Ale vězte, že dotovat to dlouhodobě nelze. A rozhodně na tom nezbohatneme.*

2) Pak jsou tady "roboti", kteří se přiživují na naší práci a "vysávají" výsledky našeho úsilí pro svůj prospěch. Tímto krokem se jim to snažíme překazit.

A pokud nemáte zájem, respektujeme to. Urgujte svého prodejce. A když neuspějete, rádi Vás uvidíme!